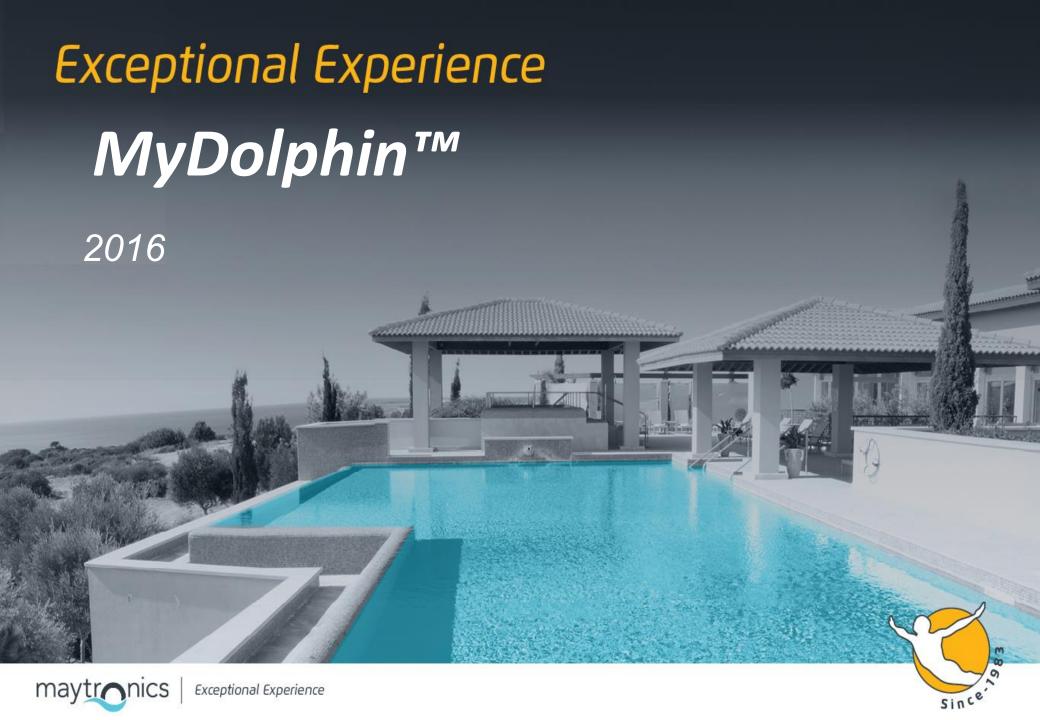

## **Smartphone Control – How Does it Work?**

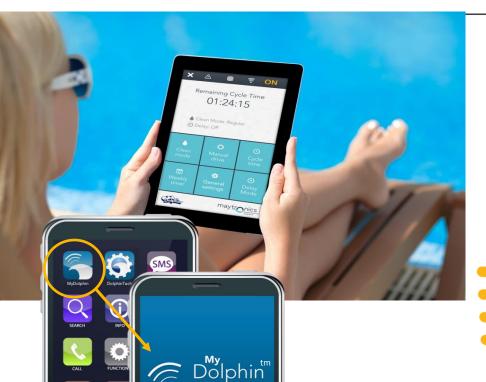

maytronics

- iOS and Android compatible
- Bluetooth (pool area)

Smartphone app communicates with pro power supply remotely via Bluetooth

#### **User authentication**

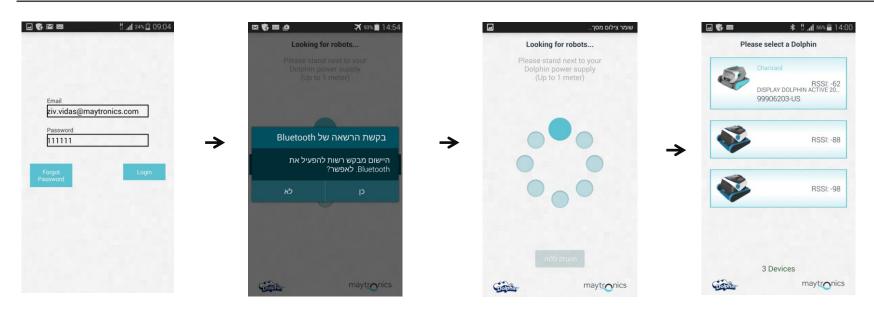

- 1. All field at this stage are not mandatory.
- 2. Strong password: 6 chars digits and alphanumeric.
- 3. After submitting, automatic login, and checking permissions to connect the robot.

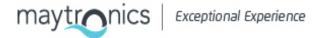

### **Dashboard Screen**

- ✓ Offers a quick glance of your robot's operational status
- ✓ Enables you to easily set up the MyDolphin<sup>™</sup> app features
- ✓ Top indicator bar displays functional information, including onoff status, signal strength and error notifications
- ✓ Strong signal transmitter communicates remotely with the power supply via Bluetooth
- ✓ Identifies the nearest robot and initiates a pairing sequence
- ✓ Main screen window shows operational status and information, including remaining cycle time and selected cleaning mode
- ✓ Buttons on lower half of the screen represent the available operational modes: cleaning mode, manual drive, cycle time, weekly timer, info/links, and delay mode

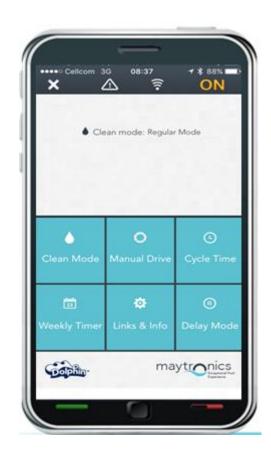

# **Cleaning Mode**

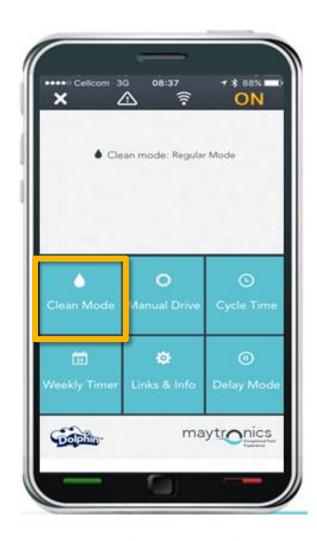

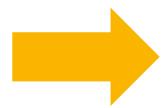

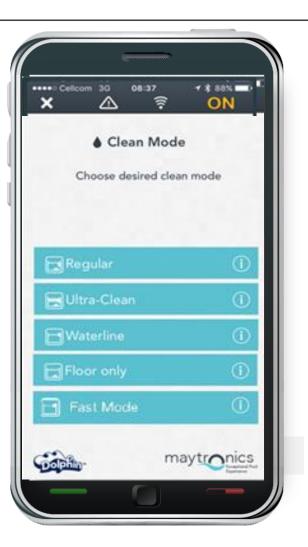

### **Manual Drive**

You can use the MyDolphin<sup>™</sup> app to manually maneuver your Dolphin into specific areas and corners of your pool. In this way, you can quickly and efficiently clean hard-to-reach spots. You can also switch to Tilt mode for a more playful and realistic experience.

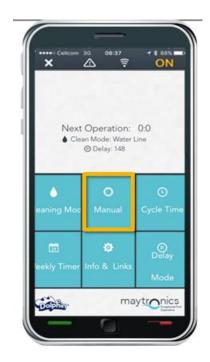

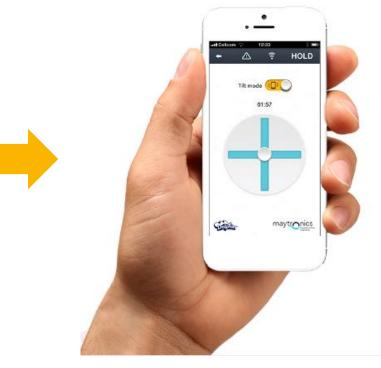

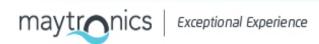

### **Manual Drive**

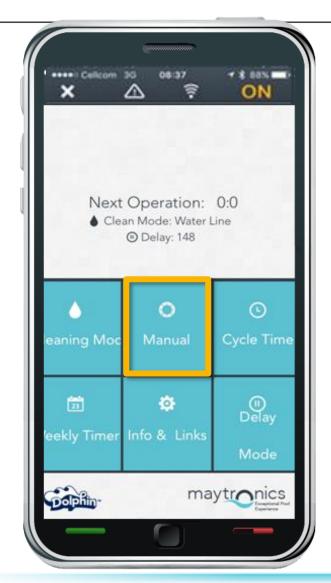

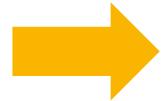

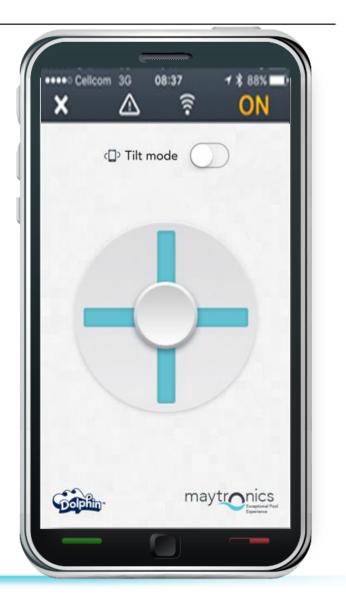

# **Cycle Time**

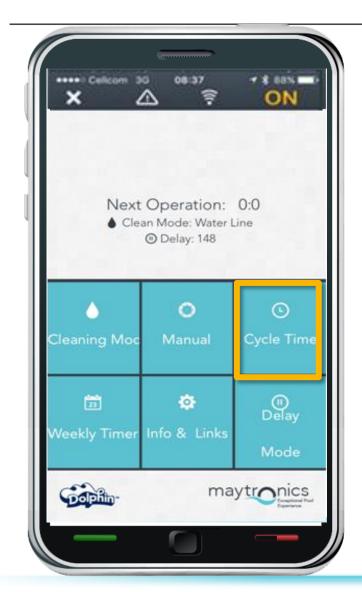

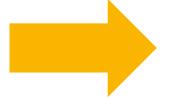

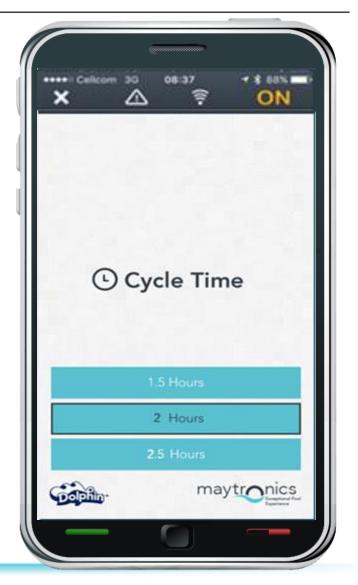

## **Weekly Timer**

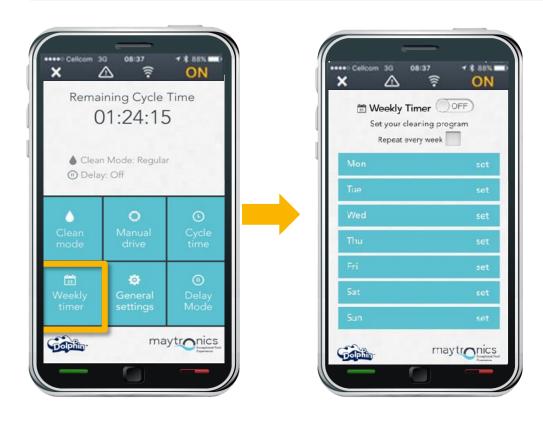

✓ This <u>weekly repeater</u> enables the Dolphin to be set to work according to the defined schedule on a weekly basis.

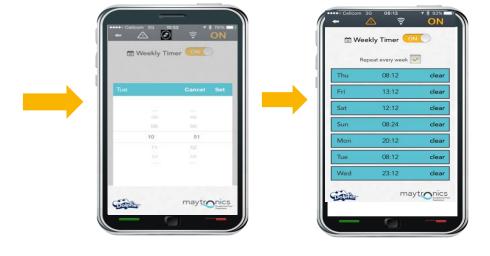

#### Note:

To use the new features, verify that:

- ✓ The motor unit software version is <u>3AE3</u>.
- ✓ The PS production week is 36
  2015 and later (GT3615XXXXX)
  and/or by the PS version which is
  8.7 (appears on the sticker on the back of the PS).
- ✓ If the sticker on the back of the PS does not include a version number then the new features are not included.

| Туре   | ADVANCED 115          |          |  |  |
|--------|-----------------------|----------|--|--|
| P.No.  | 99956035              |          |  |  |
| Input  | 100-130VAC 50/60Hz 2A |          |  |  |
| Output | DC 29V 120W           |          |  |  |
| P/D    | 4315                  | Ver. 8.7 |  |  |
| S/N    | GT4315M31581          |          |  |  |

PS with version number 8.7 on the sticker

## **General Settings**

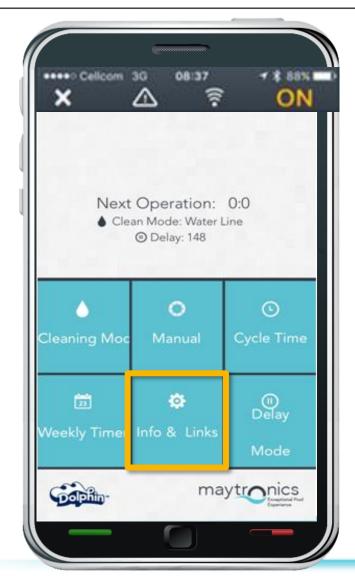

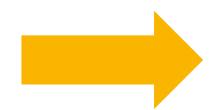

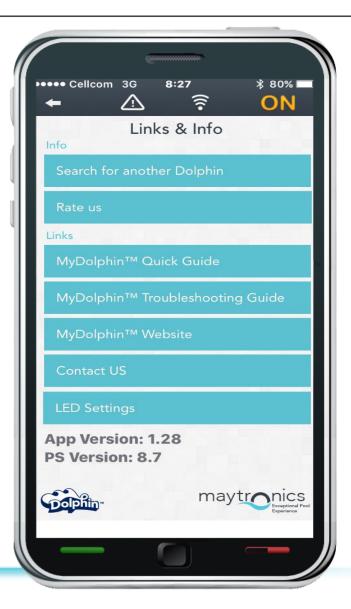

## **Additional Features- Led Settings**

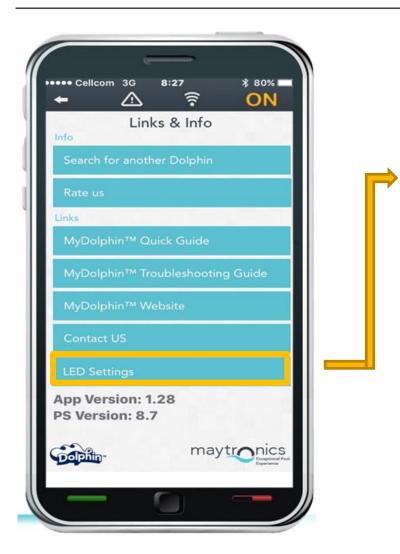

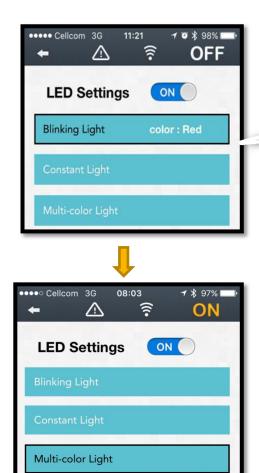

You can choose 1 of 3 different optional colors and led performances.

To access the LED settings, click on More. Then click Links & Info, and LED Settings.

#### Note:

To use the new features, verify that:

- ✓ The motor unit software version is 3AE3.
- √ The PS production week is 36 2015 and later (GT3615XXXXX) and/or by the PS version which is 8.7 (appears on the sticker on the back of the PS).
- ✓ If the sticker on the back of the PS does not include a version number then the new features are not included.

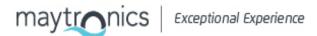

# **Delay Mode**

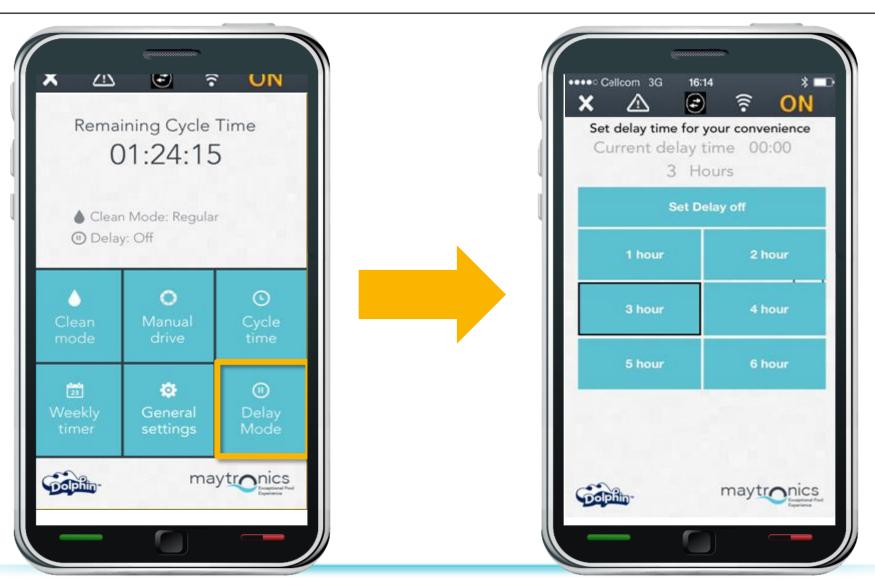

# **Smartphone TBS**

| Notes                                                                                                    | To check                                                                                                    |       | Which problem does the customer has?                                                                               |
|----------------------------------------------------------------------------------------------------|----------------------------------------------------------------------------------------------------|-------|----------------------------------------------------------------------------------------------------|
| Verify that the version of your mobile phone version is iPhone 4s or iOS 6.0 and onward, and update if required                            | Smartphone manufacture, smartphone model & iOS version?                                                                                           | 1.    | Cannot find MyDolphin app in App Store /<br>Google Play.<br>Problem to download the software from the<br>APP store |
| The initial connection to the Dolphin using the app needs to be done when the smartphone is connected to the internet (by WIFI, 3G or 4G). | Does end-user has an active connection 3G/4G or WIFI? (Needed at the initial pairing step. Later on it is not important)                          | 1. 2. | Can't see any robot on the screen? Problem to download the software from the APP store                             |
|                                                                                                    | If there is internet connection and still can't see robot to check with Amir if the Serial number of robot & serial number of motor unit are o.k. |       |                                                                                                    |
|                                                                                                    | The floating cable well connected to the Power supply. To get closer to the power supply                                                          | 1.    | Not succeed to connect to the robot?                                                                               |

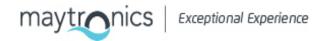

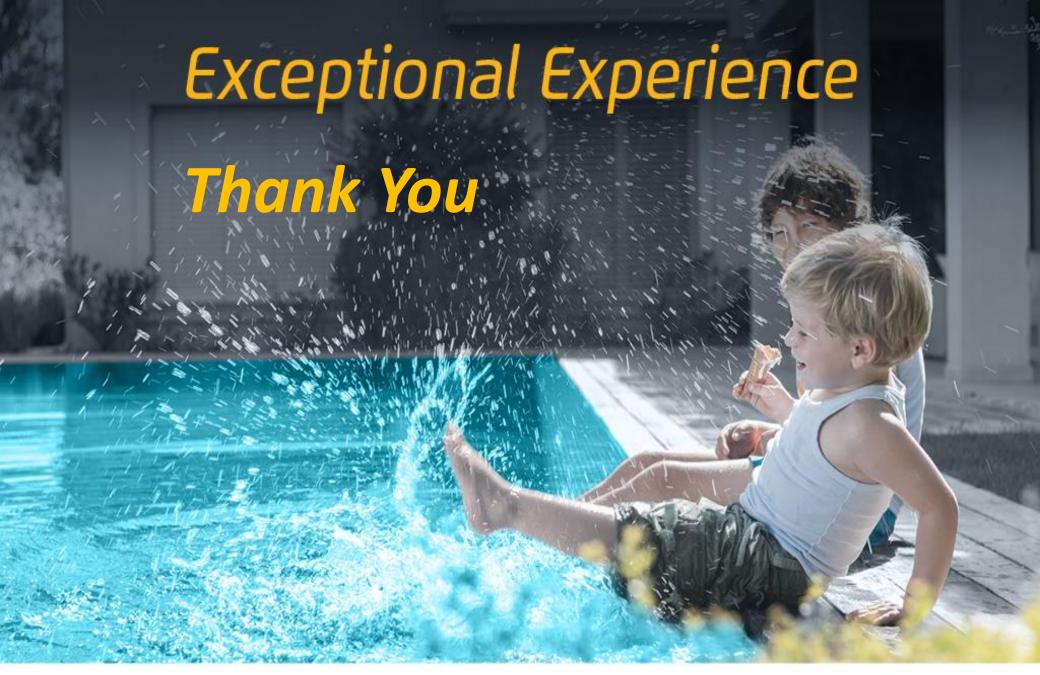